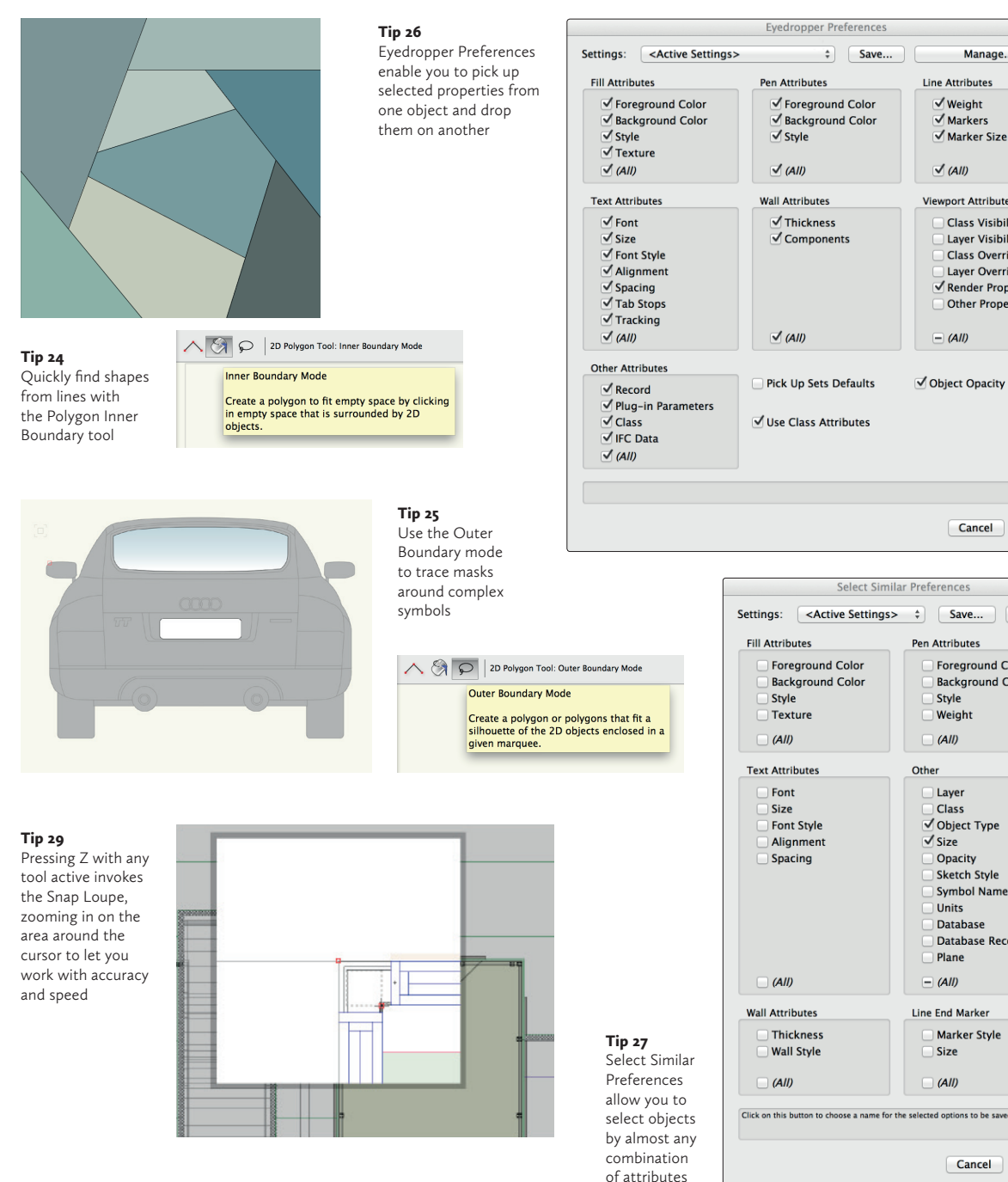

#### Line Attributes **√** Foreground Color  $\forall$  Weight √ Background Color  $\overline{\vee}$  Markers √ Marker Size  $\sqrt{AB}$ **Wall Attributes Viewport Attributes** √Thickness **Class Visibilities √** Components Laver Visibilities **Class Overrides** Layer Overrides  $\overline{\mathcal{S}}$  Render Properties Other Properties  $=$  (All) Pick Up Sets Defaults √ Object Opacity Use Class Attributes Cancel  $OK$ Select Similar Preferences <Active Settings>  $\div$ Save... Manage... **Pen Attribute Foreground Color Foreground Color** Rackground Color **Rackground Color** Style **Weight**  $\overline{AB}$ **Text Attribute** Other Laver Class<sub>1</sub> Font Style Ø Object Type Alignment  $\sqrt{Size}$ Opacity Sketch Style Symbol Name Units Database Database Records Plane  $\Box$  (All) **Wall Attributes Line End Marker** Thickness **Marker Style Wall Style** Size  $(AII)$

 $OK$ 

Cancel

 $\div$  Save...

Manage

#### Trace around objects with Polygon Outer Boundary

 $\blacksquare$  This tool is like cling film! Draw loosely around a plan or object made of lines, and it shrinks to fit to give you the gross area. When editing a symbol, trace widely around complex shapes like cars with the Lasso mode. This will create a polyline shape. You can create a mask with fill in no time by sending the shape to the back.

#### Use the Eyedropper tool to match object properties

26 Double-click this tool to bring up its settings.<br>Check, say, Plug-in Parameters and IFC to transfer those properties from one object by clicking to pick up, then hold Alt and click to apply them to another object. You can also pick up Render properties from viewports.

# Master the Select Similar tool

 $\blacksquare$  The Select Similar tool is incredibly powerful (it supplements Custom Selection). Double-click on the tool to access its settings. Here you can select objects by a huge array of criteria in various combinations. Save the settings to record options for access from the drop-down.

# Use the Visibility tool to quickly check classes

28 When you hold the cursor over objects with the Visibility tool (V key), classes or layers highlight, depending on the mode, and the name is displayed, making it easy to check if objects are drawn in the correct class. With the Mode set to Invisible, when you click objects of a class, that class is turned off — useful when you have just imported a survey file and are not sure what to turn off. Hold V again to see all invisible classes temporarily, then click on them in the drawing to make them visible. Layers can be managed in the same way using the Layer mode.

Use the Snap Loupe to increase accuracy and speed<br>  $\bigcap$  Pressing Z at any time zooms the view in to the 29 Pressing Z at any time zooms the view in to the area around the cursor, to let you work accurately, then immediately zooms back out. Make sure you select the tool you want first, then press Z to zoom in as required.

# Use Sketch rendering at concept stage to present ideas

30 Vectorworks' built-in Sketch function works well<br>30 for all drawings, as well as 3D renderings (especially used as foreground render). It helps clients feel ideas are not too rigid. Later, turn it off for brand new presentations!